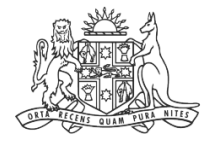

**NCAT** NSW Civil & Administrative Tribunal

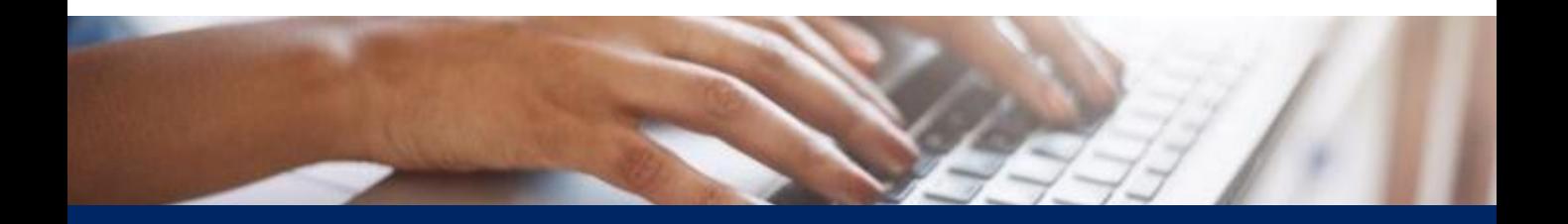

## How To: View Existing Cases

Quick Reference Guide

## **View Existing Cases**

## **View History 1.** From the dashboard, select **My cases**

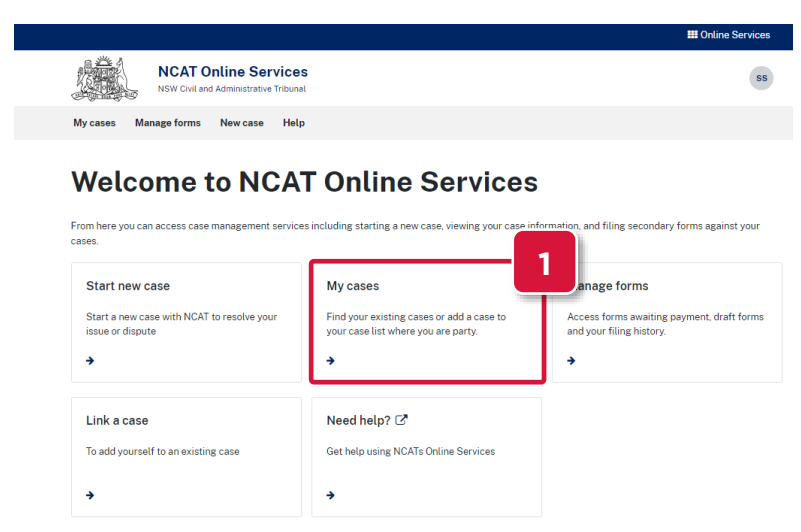

- **2. A:** Use the filters to update the results
	- **B:** Displays the case status

**D**

**C:** Use the navigation panel to view additional pages

**D:** If your case is not in your list, select **Find my case** to link your case

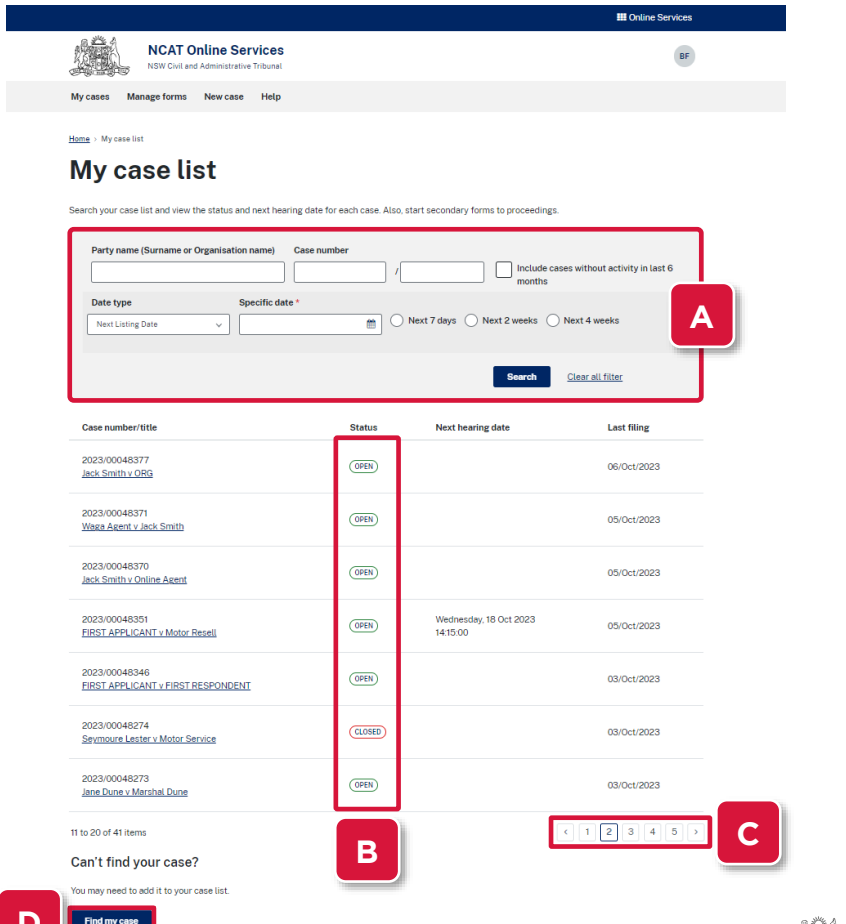

**NCAT**<br>NSW Civil &<br>Administrative<br>Tribunal

## **View Existing Cases**

**View History** 

- **(cont') 3.** View the **Next hearing date**
	- **4.** Select the **Case number/title** link

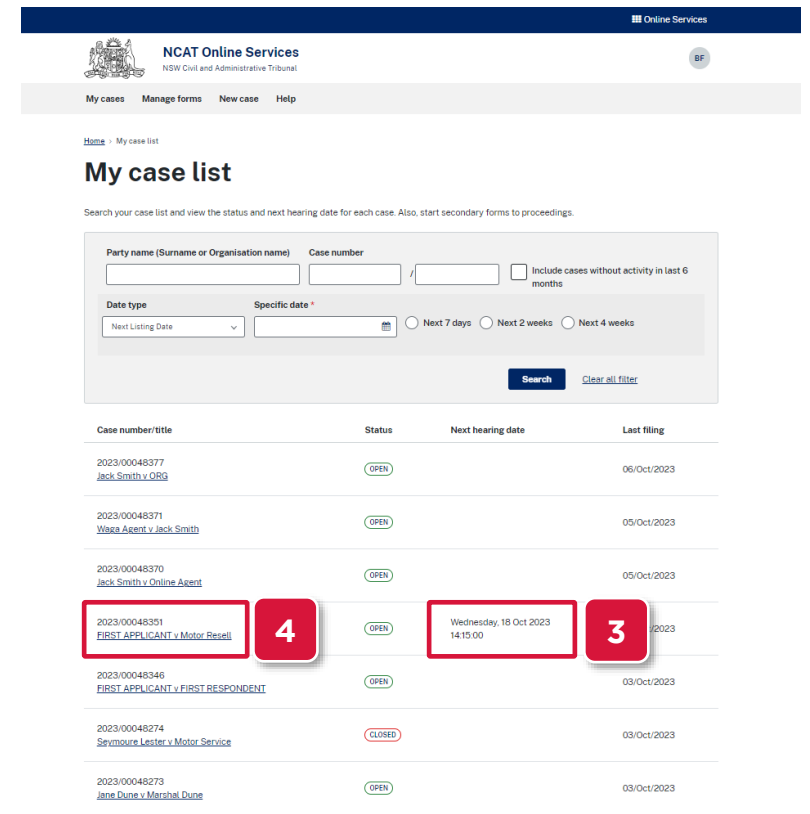

- **5.** View the proceeding details
- **6.** Click **Lodge a secondary form** to lodge Secondary Applications, Submissions & Evidence

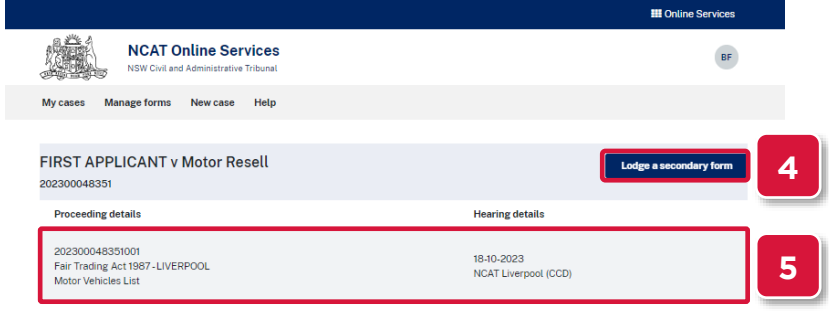

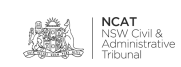